# Sistema de Empréstimo entre **Bibliotecas**

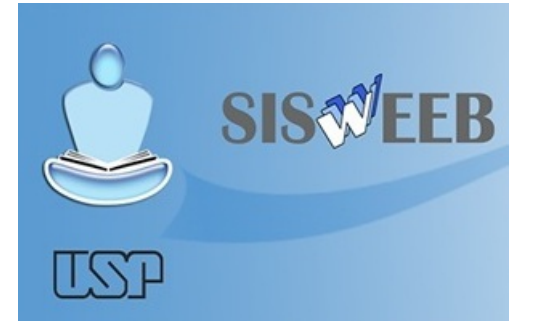

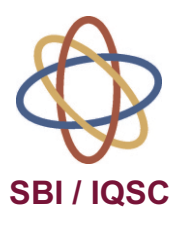

### **Equipe**

**Seção de Referência e Atendimento ao Usuário** Eliana de Cássia Aquareli Cordeiro - Chefe de Seção Bernadete de L. da C. B. F. Filho - Técnico para Assuntos Administrativos Fábio Boracini da Silva - Técnico para Assuntos Administrativos Carlos Henrique Joaquim - Estagiário

> **Editoração** Denis Henrique Cedran - Estagiário

Universidade de São Paulo Instituto de Química de São Carlos Serviço de Biblioteca e Informação Biblioteca "Prof. Johannes Rudiger Lechat" Av. Trabalhador São-carlense, 400 CEP: 13560-970 – São Carlos/SP Fone/Fax: (16) 3373-9936 e-mail: bibiqsc@iqsc.usp.br http://sbi.iqsc.usp.br

## **SISWEEB**

## **Sistema de Empréstimo entre Bibliotecas**

http://www.iqsc.usp.br/eeb

Todo e qualquer aluno USP pode fazer empréstimo entre bibliotecas. Para isso, basta fazer o cadastro e em seguida acessá-lo com o e-mail da instituição a qual pertence (IQSC, IFSC, ICMC, EESC, IAUSC).

Docentes e servidores também podem se cadastrar.

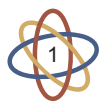

# **Cadastro**

Acesse o site e clique no botão **''Entrada Sistema''**

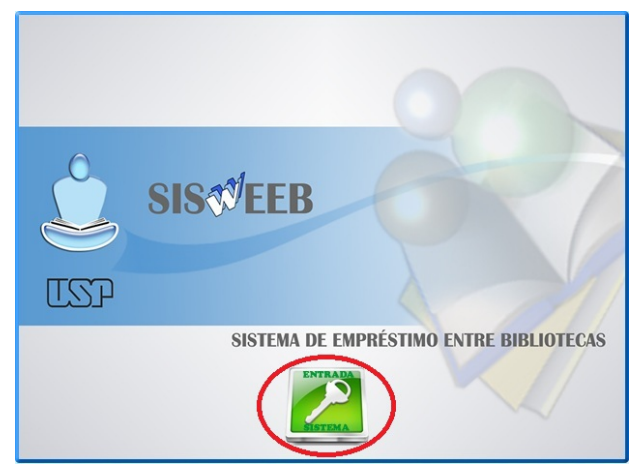

 Clique no botão **''Cadastrar-me para acesso ao Sistema''**

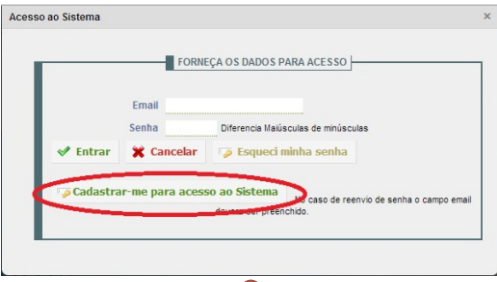

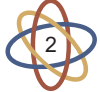

 Para **Aluno**, **Docente** ou **Funcionário USP** clique na opção **''Sou da USP''**

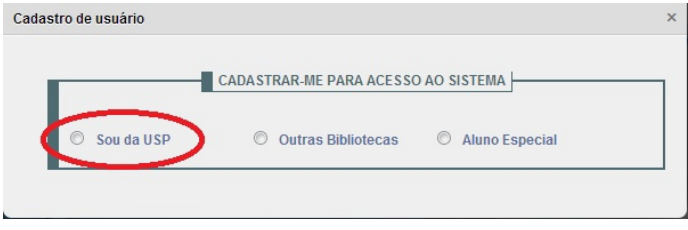

 Em seguida digite o seu número USP no campo indicado

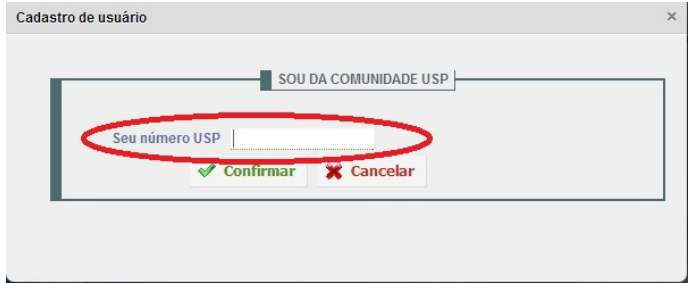

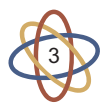

 Preencha os campos com os seus dados. Atente-se ao e-mail indicado, pois será nele que você receberá a senha de acesso

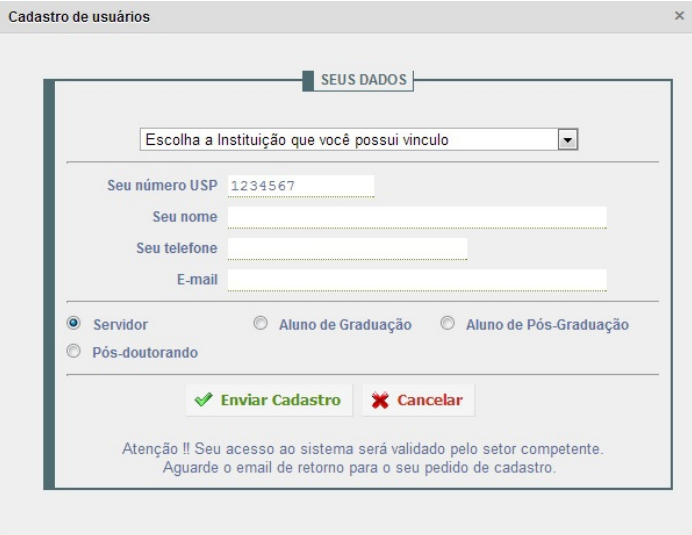

 Após o preenchimento dos campos, clique em **''Enviar Cadastro''.**

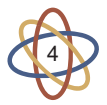

 O seu cadastro foi finalizado e uma senha de acesso ao sistema foi enviada para o e-mail institucional indicado.

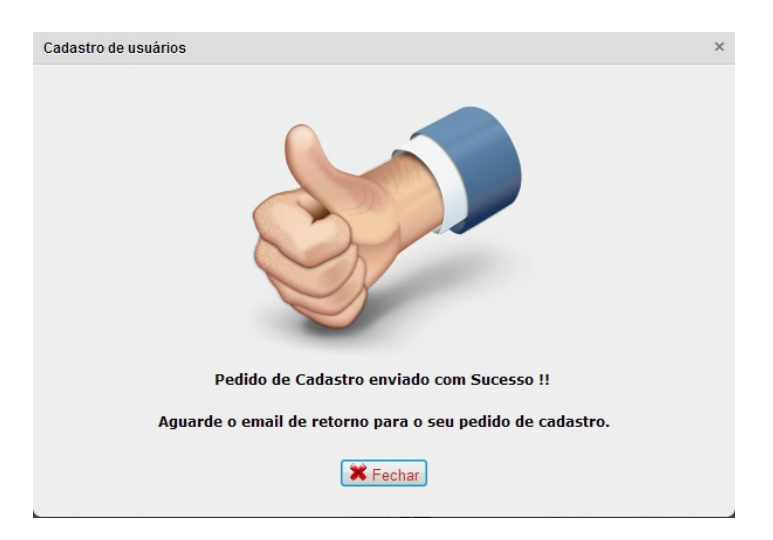

 No primeiro acesso, você deve confirmar os seus dados. Caso haja algum erro, reporte a sua biblioteca.

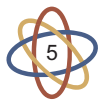

# **Pedido de Empréstimo**

Acesse o site e faça login

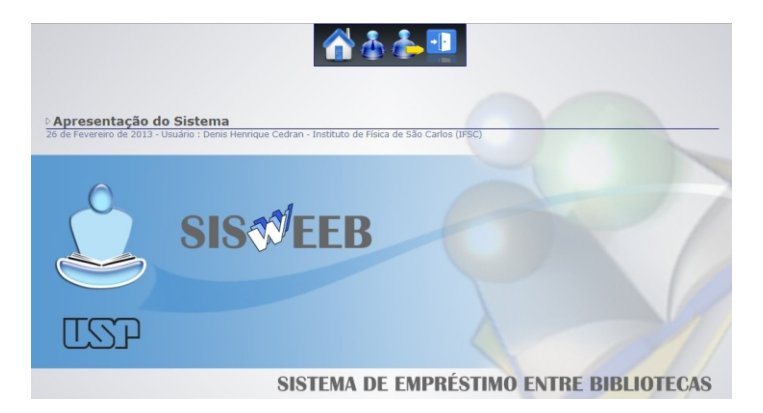

Na página inicial, clique no botão **''Solicitações''**

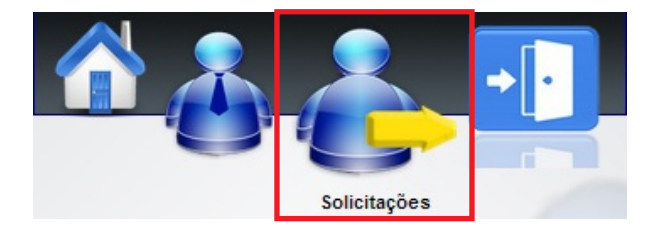

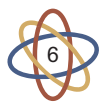

 Preencha os campos obrigatórios com os dados do livro. Esses dados podem ser encontrados no Sistema de Busca Integrada, no Dedalus ou nas bibliotecas da Unesp, Unicamp e UFSCar.

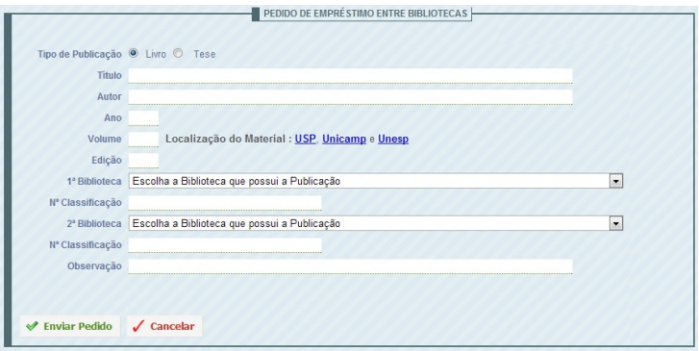

 Após feito o pedido de EEB, você receberá em seu email todas as informações, como por exemplo:

- Se a biblioteca poderá ou não fornecer o material;

- Aviso do recebimento do material na biblioteca, onde o mesmo ficará disponível para retirada pelo usuário;

- Aviso de vencimento. Nesse caso, o usuário poderá devolver ou tentar a renovação do material. Caso opte por renová-lo, o mesmo deverá ser feito também pelo SISWEEB

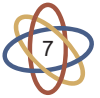

# **Renovações**

Na página inicial, clique no botão **''Solicitações''**

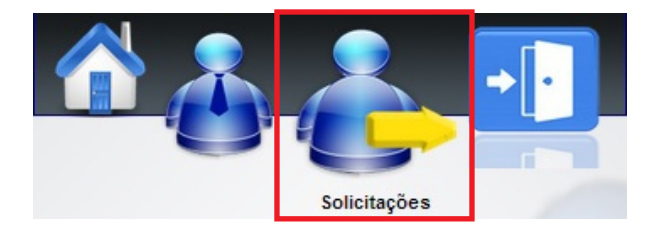

 Em seguida, escolha o material a ser renovado e clique no botão **''Renovar''** Um e-mail será enviado informando o status do pedido

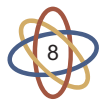

## **Busca de material**

Para localizar o material a ser emprestado, acesse o Portal de Busca Integrada

# http://sibi.usp.br/buscaintegrada

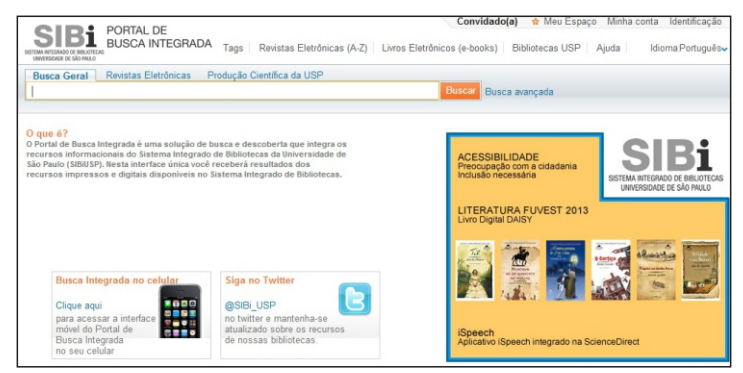

## **Catálogos de outras bibliotecas**

#### **UNICAMP**

 **http://acervus.unicamp.br**

#### **UNESP**

 **http://www.athena.biblioteca.unesp.br**

#### **UFSCar**

 **http://www.bco.ufscar.br**

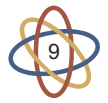

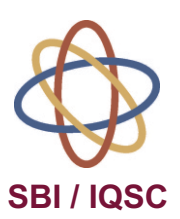

Universidade de São Paulo Instituto de Química de São Carlos Serviço de Biblioteca e Informação Biblioteca "Prof. Johannes Rudiger Lechat" Av. Trabalhador São-carlense, 400 CEP: 13560-970 – São Carlos/SP Fone/Fax: (16) 3373-9936 Email: bibiqsc@iqsc.usp.br http:/sbi.iqsc.usp.br